# **Registration** Tutorial

**Autumn 2020**

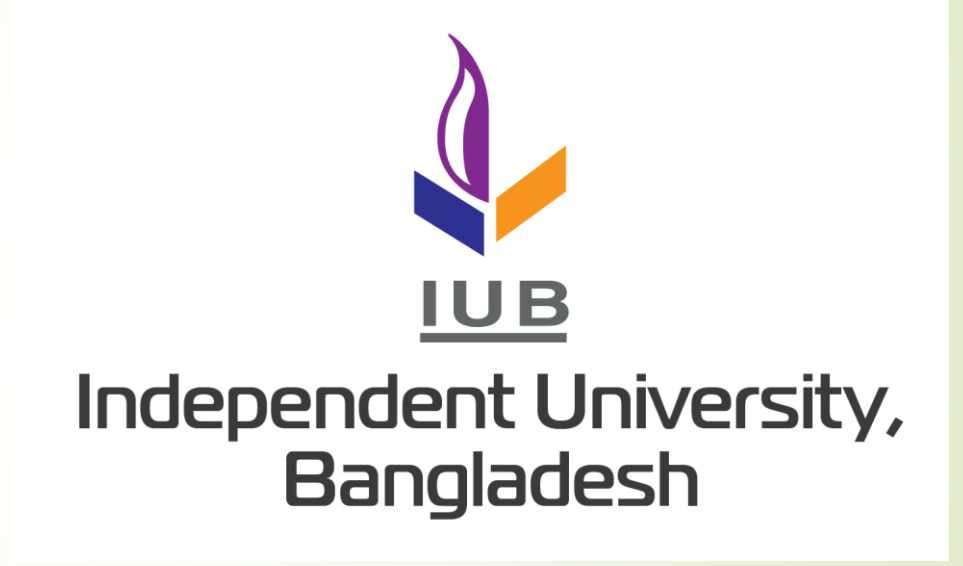

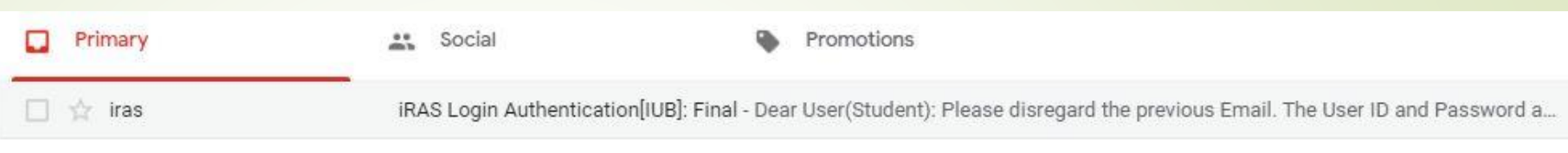

- While filling in your admission form, you have provided an email address.
- You will receive an email from iRAS in the same mailing address.

Dear User(Student):

Please disregard the previous Email. The User ID and Password are given here to access the iRAS (Software).

- 1. Please go to www.iras.iub.edu.bd and then login 2. How to login: Logon ID: 2021007 Password: L28AW7 Member Group: Student 3. Change your password after the first login
- The email contains unique login information and a temporary password.
- Once you login using the above password, it will become unusable.
- Therefore, be sure to change the password after you first login.
- Since you have printed your admission bill, look for student ID and your name.
- Please remember that the number provided in your admit card during admission is the tracking number and NOT student ID.
- note: all students are issued a unique 7-digit identity number. Memorize this number as it will be used to identify you for the entire duration of your study at IUB.

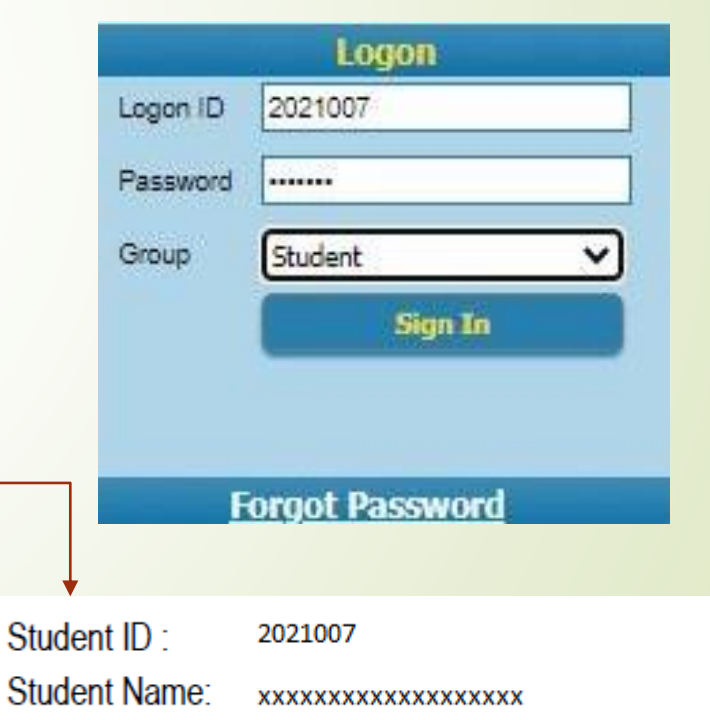

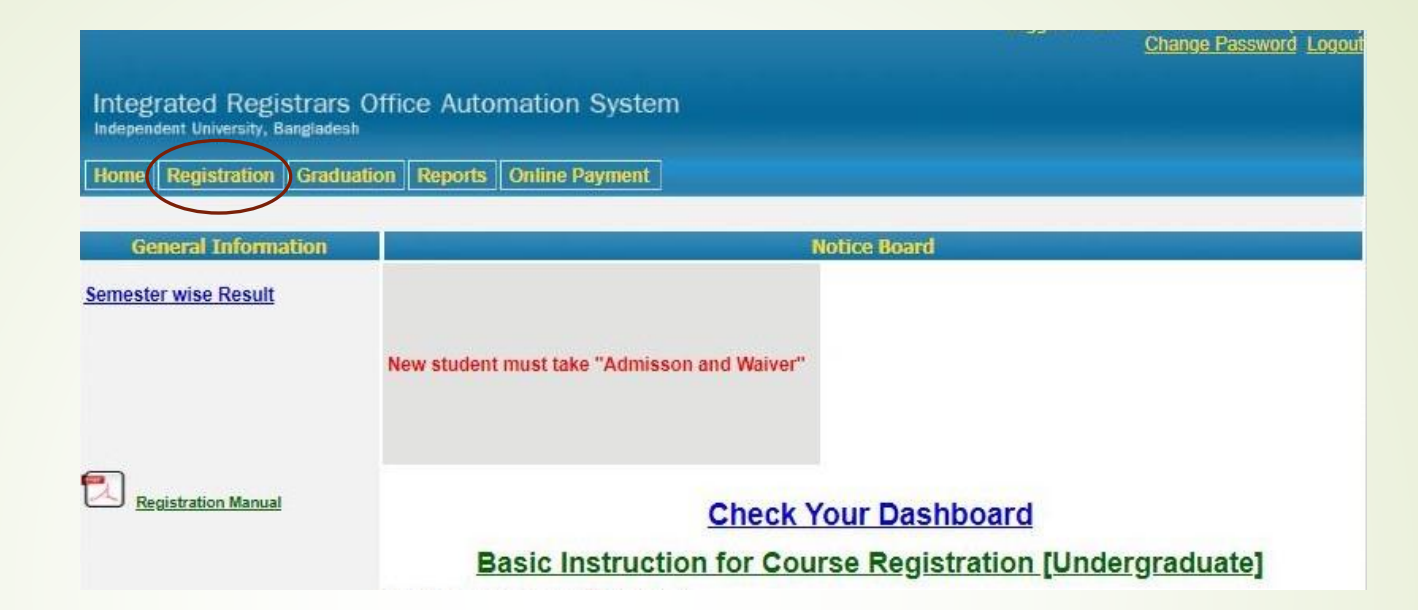

- **After you have logged in successfully, the home page as** shown above will load.
- Please note if you have paid your admission bill then you are NOT required to take a new admission.
- Click on "Registration" as circled above.

**• Clicking registration will take you to the** courses page.

R

- Here you must refer to the list of courses that have been sent to your email.
	- Find your School and Major in the list and select courses accordingly.

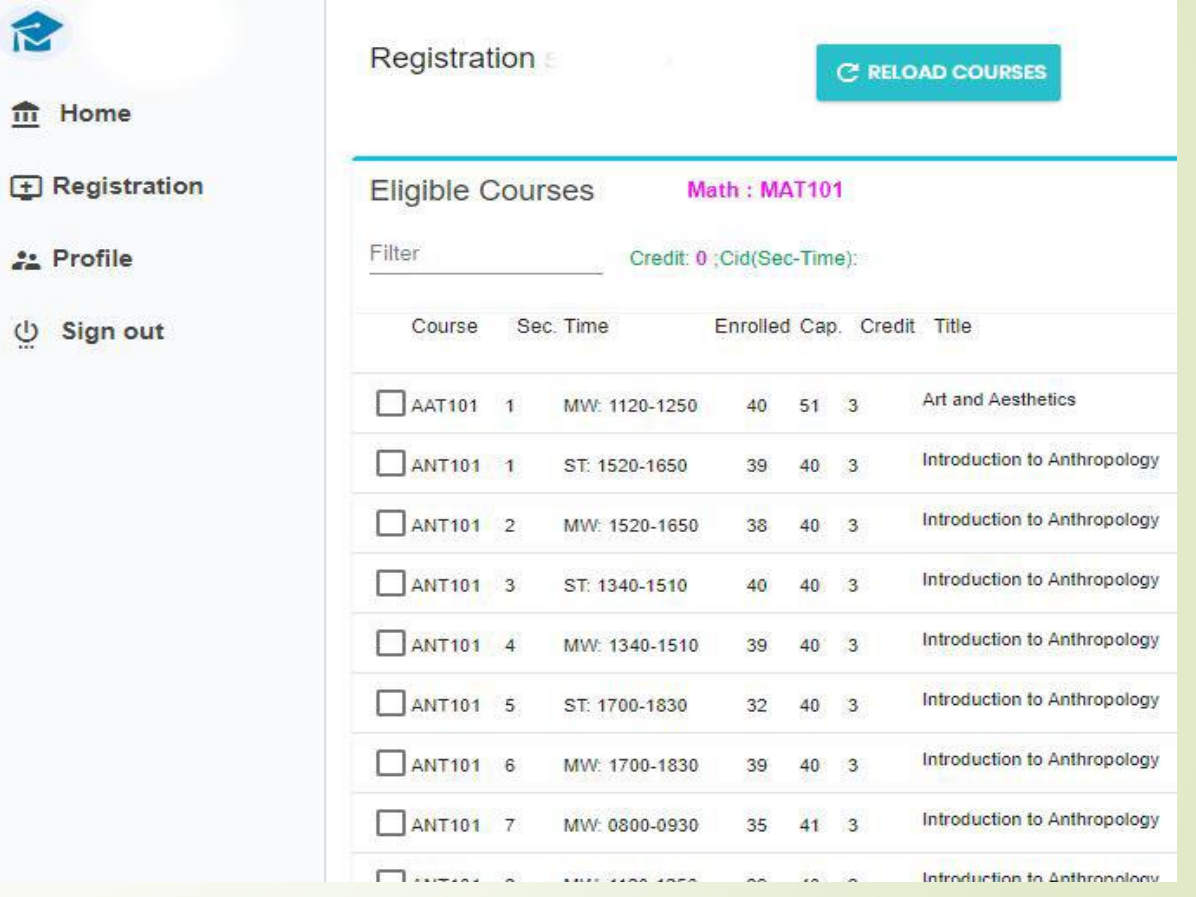

### **Step: 4 (continued)**

- It is compulsory for all new students to take **ENG 101** in the first semester.
- Writing **ENG 101** in the filter (circled above) will lead you to the list of **ENG101** sections and their corresponding time/day slots.
- Here you can choose any section and time. For example: you may choose **ENG 101, section: 23 MW 13:40-15:10**
- **A class is scheduled twice a week. Sunday, Tuesday denoted by ST OR Monday, Wednesday denoted by MW**
- **Therefore, you may choose a class to be held on ST or MW.**

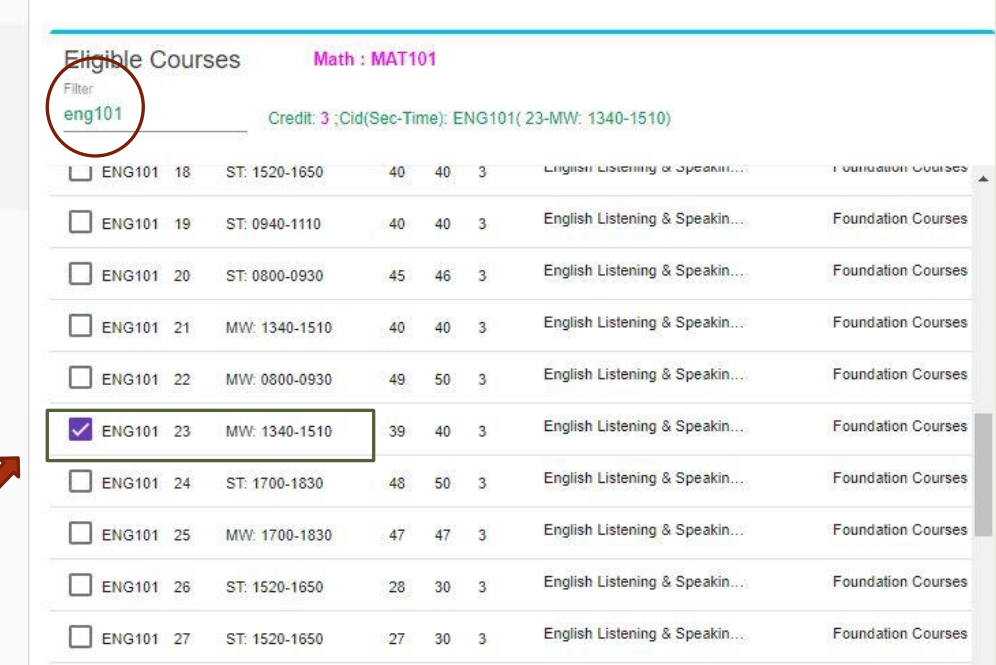

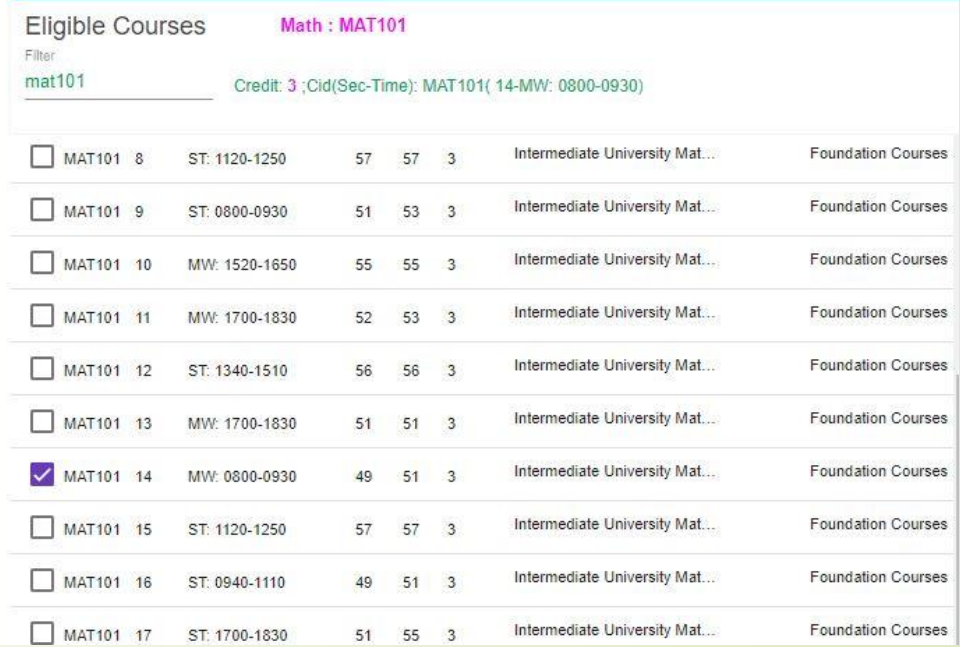

### **Step: 4 (continued)**

- **D** Once you have selected your desired **ENG101** section, click on it.
- Then if you want to select another course, for example: **MAT101**, write the course code in the filter and select the desired section and time/day slots; same as **ENG 101**.
- **Please note: the system will specify which math course to take according to your major** and School.
- **All the courses you have clicked till now will be listed as circled above.**

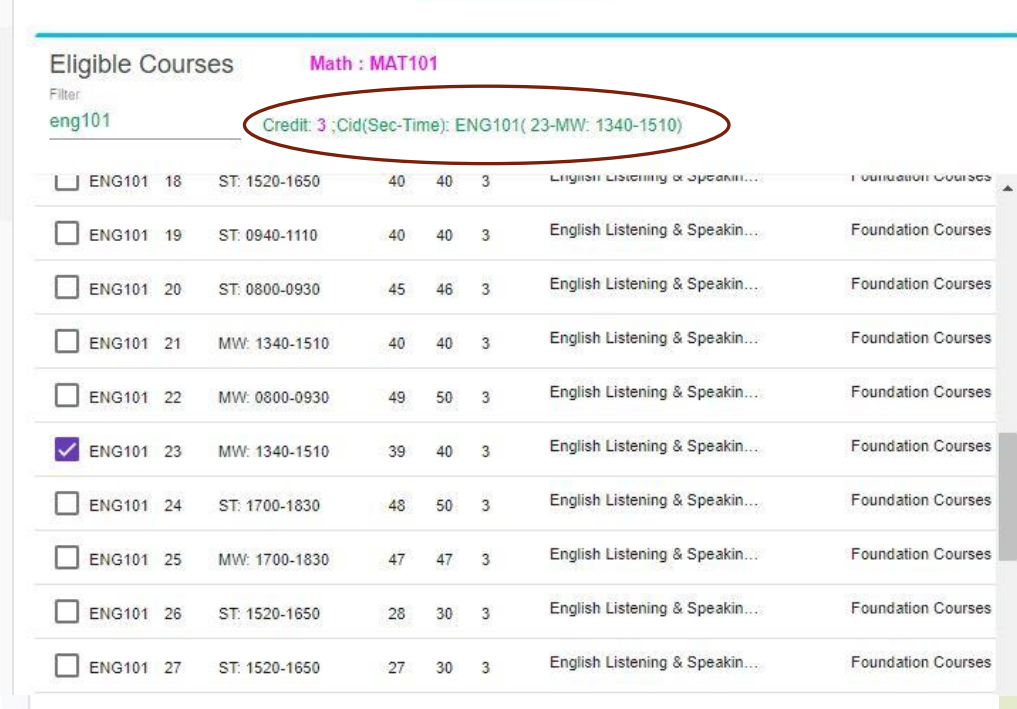

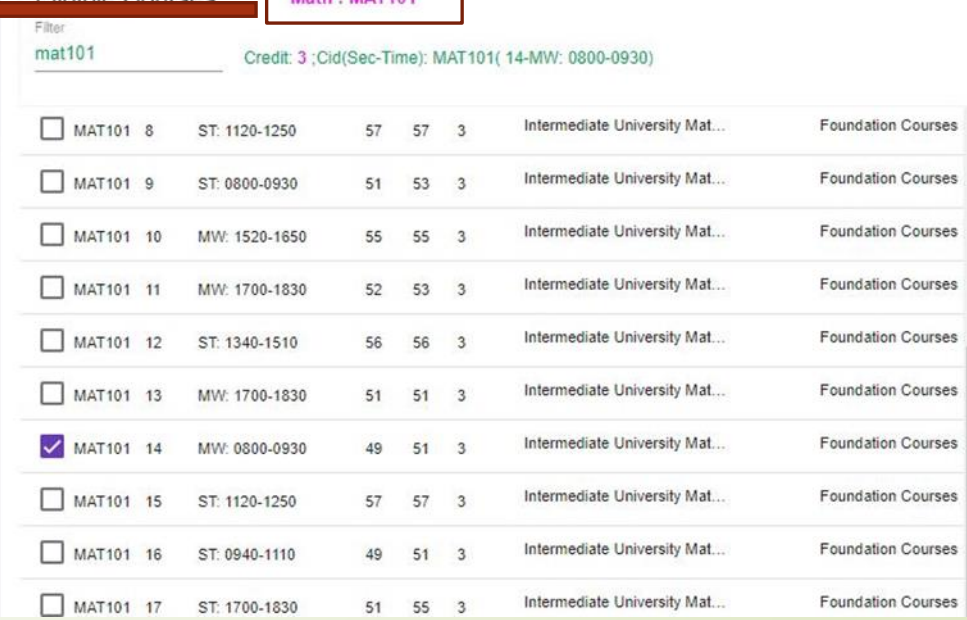

Math . MAT101

Eligible Courses

- **Only after you are done selecting all courses, find the register button.**
- **Clicking it would ask you to confirm the list of courses that you have selected.**
- **If you feel you are ready to confirm your registration, click the confirm button. Otherwise, you can cancel and go back to selecting courses once again.**
- **Please remember once you choose "confirm " you cannot go back or make any other change.**
- **Once you have confirmed your courses, iRAS will show you that you have completed all steps successfully.**

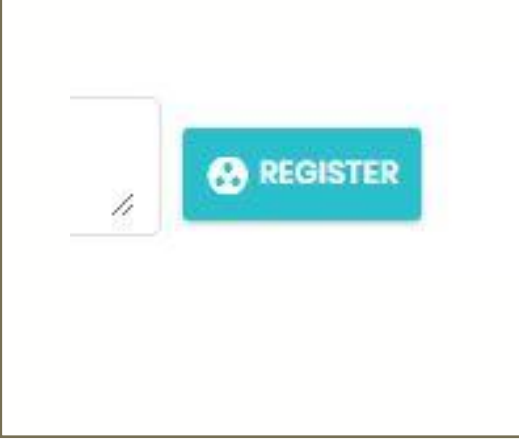

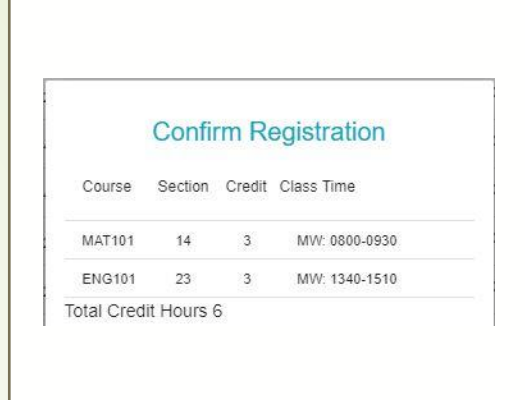

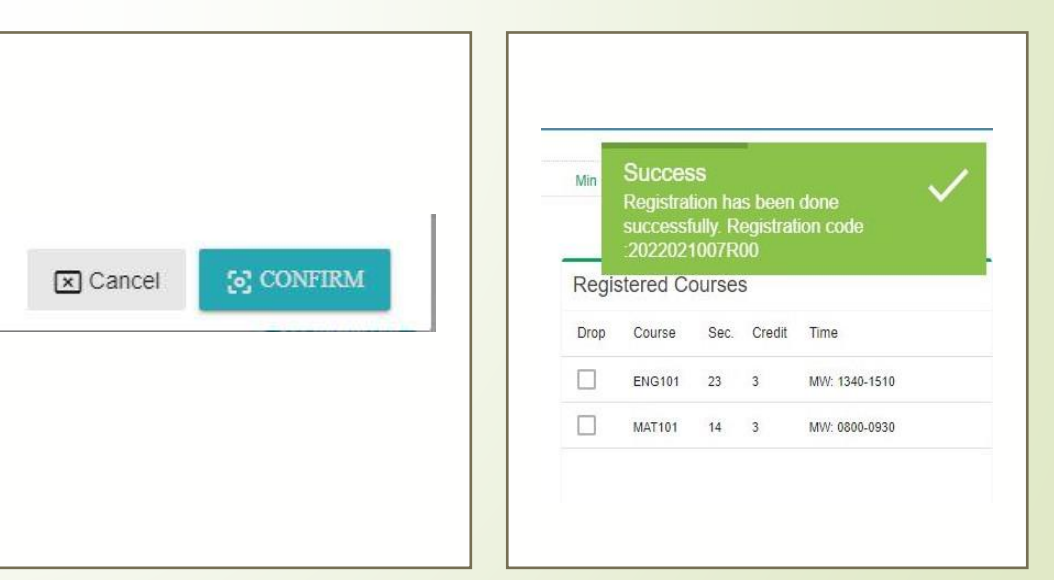

- **The very last step after completing registration would be to find the print bill** button at the bottom of the page.
- Print the billing statement and pay accordingly to the Banks as mentioned in the statement.
- You can also pay online using the "pay now "option under online payment tab.

### **Further information**

- In case you are unable to follow the steps detailed in these slides, please do not panic!
- **PIEALLY** Please contact the following personnel within Office hours Sunday through Thursday (**10am till 3:30pm**); they will guide you through the registration process:
	- **Mr. Mushfekin Parvez; 8431645-53, Ext: 1307/ +8801681732511**
	- **Mr. Md. Arifuzzaman: +8801734255126**
	- **Registrar's Office: +8801709963700**

- **Courses for School of Business and Entrepreneurship (SBE) Freshers Registration (Autumn 2020)**
- **All majors except Economics**
	- $\blacktriangleright$  ENG 101
	- $-MAT 101$
	- ENV100/ ENV101/SOC101/CMN201/CIS101 and CIS101L/ANT101
- **BSc in Economics:**
	- $\blacktriangleright$  FNG 101
	- $-MAT 101$
	- **ECN 200/201**
	- ENV100/ ENV 101/SOC 101/CMN 201/CIS101 and CIS101L/ANT 101

- **Courses for School of Engineering Technology and Sciences (SETS) Freshers Registration (Autumn 2020)**
- **BSc. Computer Engineering, and BSc. Computer Science and Engineering** 
	- $\blacktriangleright$  ENG 101
	- $-MAT 102$
	- $\rightarrow$  PHY 101
	- **ENV100/ ENV101/CMN 201/ANT 101/ SOC 101**
- **BSc. in EEE/ETE**
	- $\blacksquare$  ENG 101
	- $-MAT 111$
	- $\rightarrow$  PHY 111
	- **ENV100/ ENV101/CMN 201/ANT 101/ SOC 101**
- **BSc. in Physics/Mathematics** 
	- $\blacksquare$  ENG 101
	- $-MAT 104$
	- $\rightarrow$  PHY 101
	- **ENV100/ ENV101/CMN 201/ANT 101/ SOC 101**

- **Course Menu for School of Environment and Life Sciences (SELS) Freshers Registration (Autumn 2020)**
- BSc. in ENV Science/ ENV Management/Population ENV
	- $\blacktriangleright$  ENG 101
	- $-MAT 101$
	- SOC101/ CMN 201/ ANT 101/BIO 101/ ENV100/ ENV 101/ CIS101 and CIS101L
- **BSc. in Biochemistry and Biotechnology/ Microbiology** 
	- $\triangleright$  ENG 101
	- $-MAT 101$
	- BIO 102/BIO 102T
	- ENV100/ ENV101/SOC101/CMN 201/CIS101 and CIS101L/ANT101

- **Course Menu for School of Liberal Arts and Social Sciences (SLASS) Freshers Registration (Autumn 2020)**
- **BSS in Media Communication/ BA in English Literature/ English Language Teaching/ Anthropology/Sociology**
	- $\blacktriangleright$  FNG 101
	- $-MAT 100$
	- ENV101/SOC101/CIS101 and CIS101L/ANT101/ CMN201
- **LLB (Hon's)**
	- $\triangleright$  ENG 101
	- $-MAT 101$
	- $\blacktriangleright$  LAW 102
	- ENV100/ ENV101/SOC101/CMN 201/CIS101 and CIS101L/ANT101

- **Course Menu for School of Pharmacy and Public Health (SPPH) Freshers Registration (Autumn 2020)**
- **Bachelor of Pharmacy**
	- **ENG 101**
	- MAT 101
	- CIS 101/ CIS101L
	- NCH 101
	- $\blacktriangleright$  PHA 101
	- PHA 102/ PHA 102L